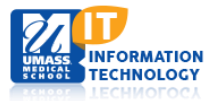

# **Events and Announcements Tool**

# **Announcements Tool**

For account access to the *Events and Announcements Tool*, please contact the UMMS Information Services Help Desk at [umwhelpdesk@umassmed.edu.](mailto:umwhelpdesk@umassmed.edu)

[Add Announcement](#page-0-0) [Search Announcement](#page-2-0) [Delete Announcement](#page-2-1) [Edit Announcement](#page-2-2)

Access the Events and Announcements Tool one of two ways:

- 1. Clicking on **Events Admin Tool** link at the bottom of the UMMS Intranet Home page left nav.
- 2. Going to: <http://i.umassmed.edu/EventsAdmin/welcome.aspx> (you may wish to bookmark this page).

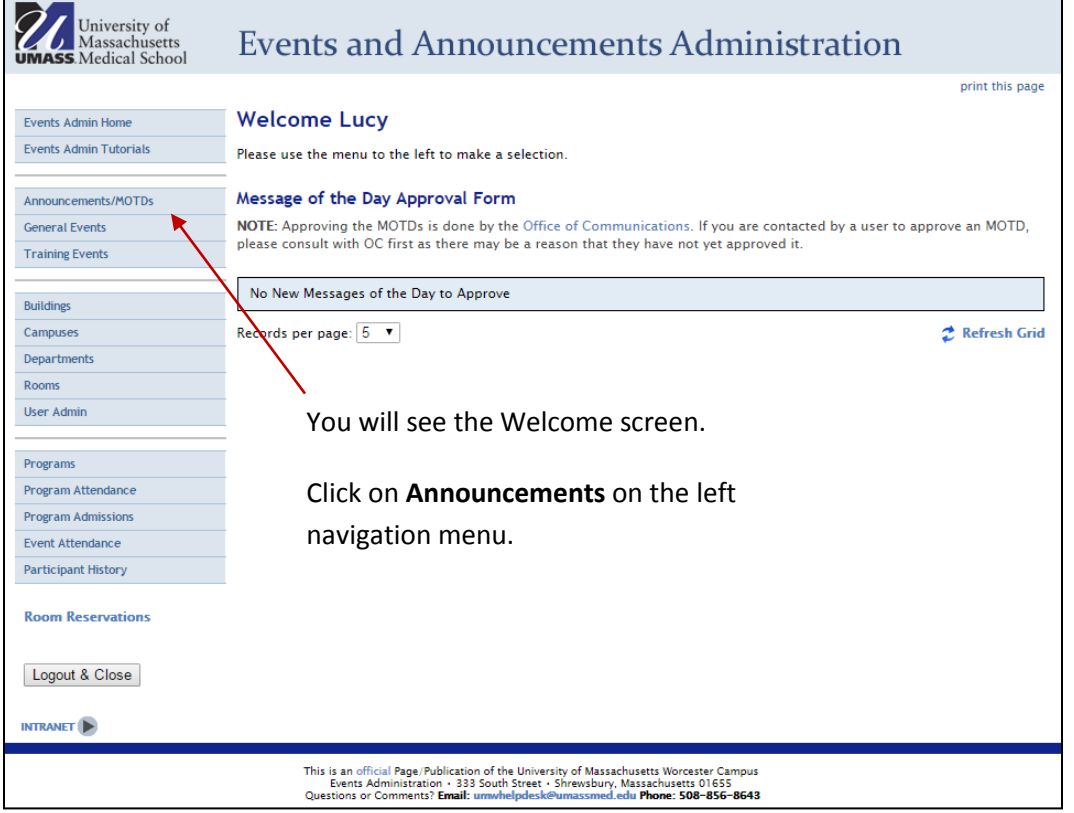

## <span id="page-0-0"></span>**Add Announcement**

The Announcements page defaults to **search** functionality. If you want to search for or edit an announcement you will use this page. If you want to **add a new announcement**, click **Add a New Announcement:**

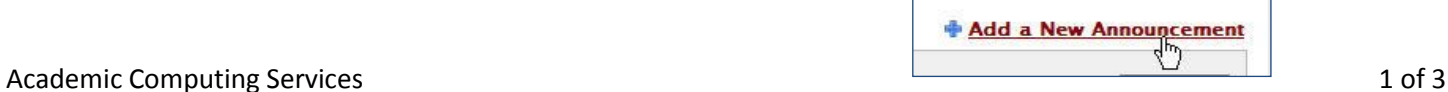

There are two kinds of announcements:

- 1. **Departmental Announcement** these announcements appear only to members of the department to which the announcement was assigned. They can be found below the Weather Widget in the right column on the UMMS Intranet Home Page.
- 2. **Message of the Day (MOTD)** an MOTD will appear to the entire UMMS community in the left column on the UMMS Intranet Home page. Once you submit an MOTD, it will be approved by the Office of Communications prior to going live.

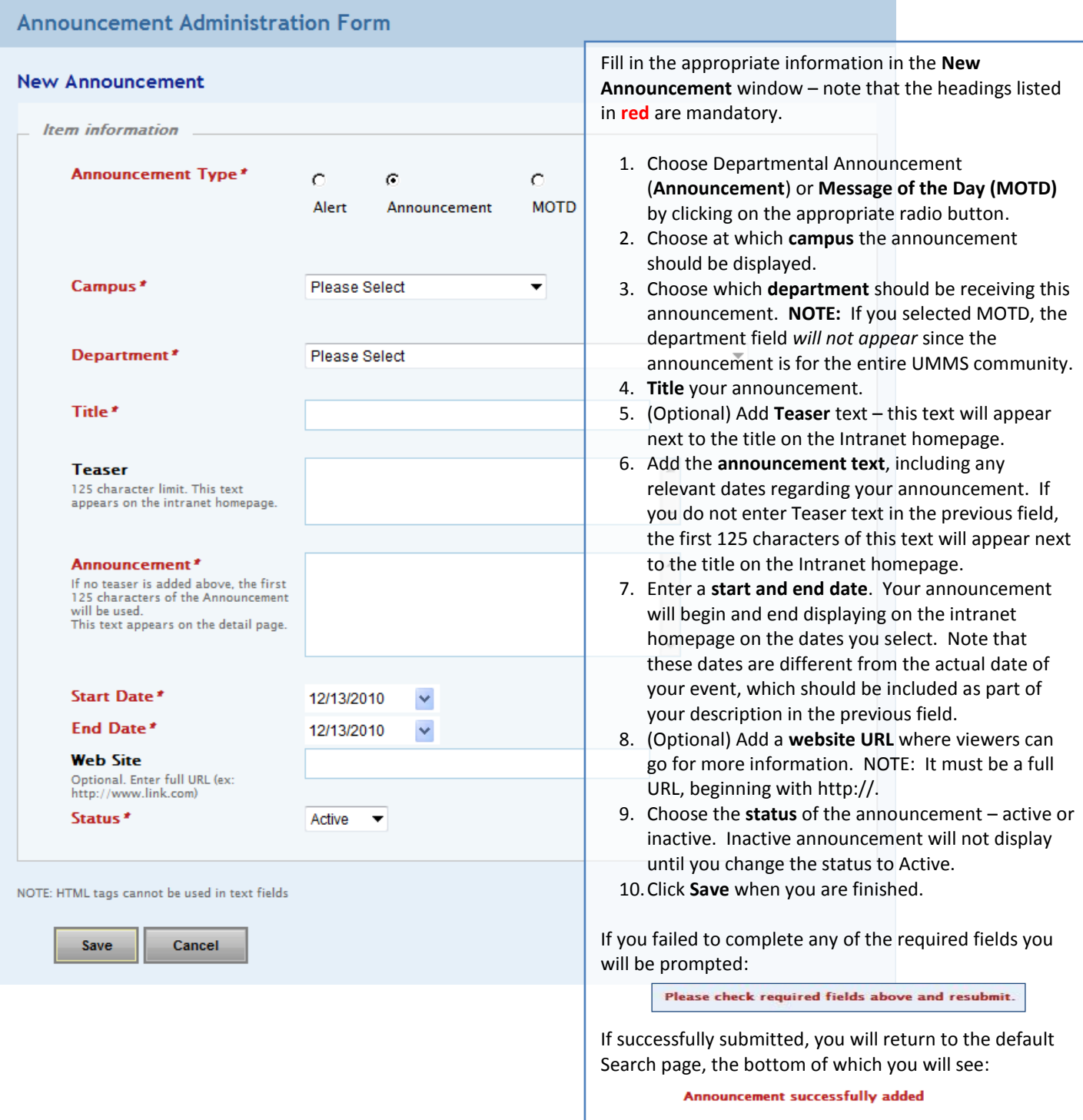

# <span id="page-2-2"></span><span id="page-2-0"></span>**Search Announcements**

To **search** for an announcement, click on **Announcements** on the left navigation menu if you are not already at the Announcement Search page.

If you know the title of the announcement for which you are searching, type it into the **Announcement Title** field.

If not, you can use the drop-down menus to search by

- **Department**
- **Type** *(Announcement or Message of the Day)*
- **Date**
- **Status** (Active or Inactive)

Click the **Search** button to see results.

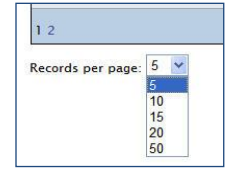

You can control the number of search results to view at one time by choosing the **Records per page** dropdown.

**Announcements** 

## <span id="page-2-1"></span>**Delete Announcement**

To delete the announcement, click on the **delete icon**.

A window will pop up asking  $\setminus$ "Are you sure you want to delete this?" If yes, click OK If no, click Cancel.

#### **Edit Announcement**

To edit the announcement, click on the **details icon**.

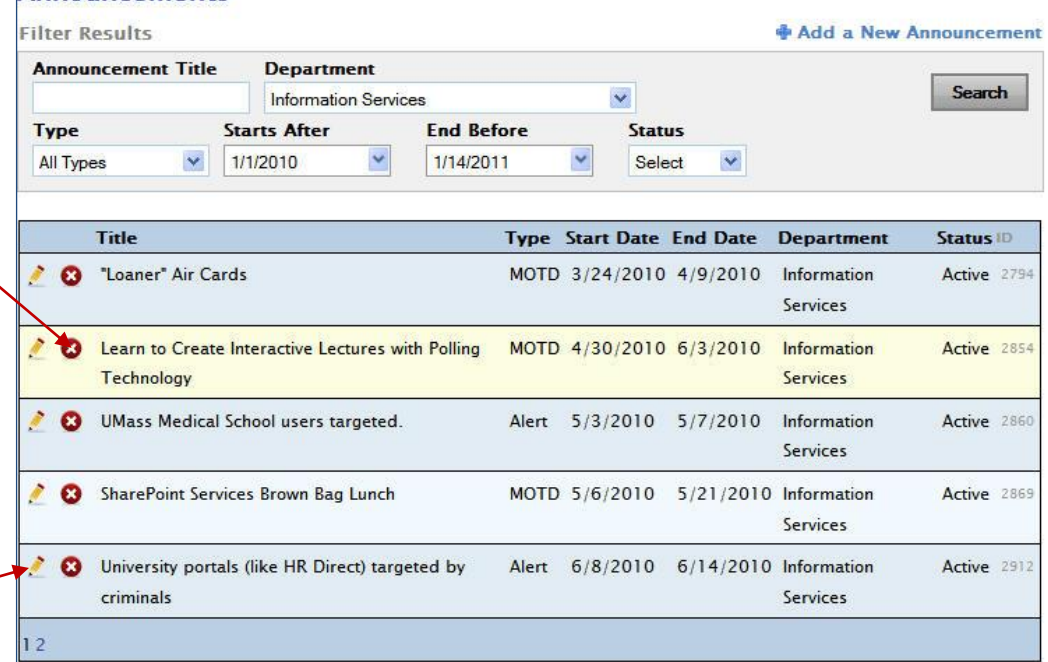

The **announcement form** will open so you can edit text or settings.

When you have finished editing, click **Save.**

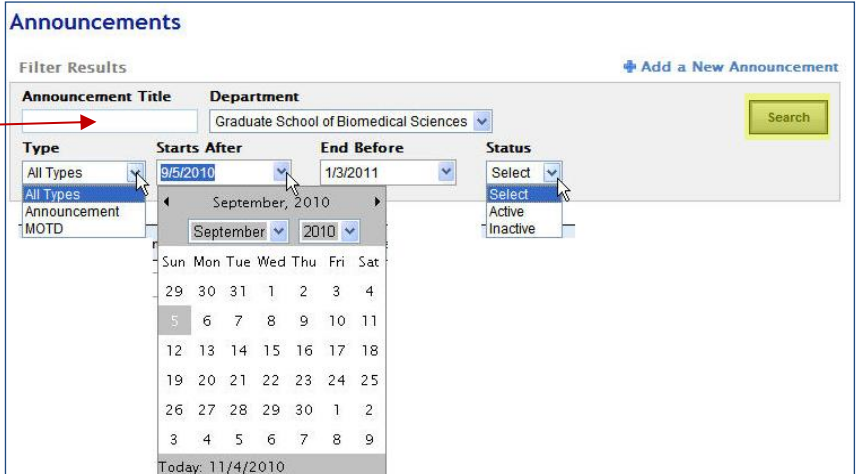